## **Informations techniques Installer une mise à jour de GEC**

Pour installer une mise à jour de GEC il faut au préalable télécharger le fichier de mise à jour.

Pour cela :

Aller sur le site <https://support.ard.fr>

- Se connecter avec son identifiant et mot de passe client ARD *(Ex :*

## *PAR75999).*

- Aller dans l'onglet **Téléchargement.**

**- Puis cliquer sur Téléchargement de la mise à jour de GEC version X.Y.Z.**

- Vous pouvez également télécharger le **Guide de mise à jour de GEC** qui présente la liste des améliorations par version.

Conseil : Profitez-en pour mettre à jour les contacts depuis la rubrique "Mon Profil".

## **ATTENTION :**

- La mise à jour doit être effectuée sur le poste maitre de GEC, les postes clients se mettront à jour automatiquement au premier lancement de ceuxci.
- La mise à jour doit être effectuée en dehors des heures de services.
- Il faut que tous les postes GEC soient quittés pour pouvoir faire la mise à jour.

 Une fois le téléchargement effectué, exécutez le fichier de mise à jour depuis le dossier "Téléchargement" ou depuis le navigateur.

Allez au bout de l'assistant par les boutons "**Suivant**" puis "**Mettre à jour**".

## **Informations techniques**

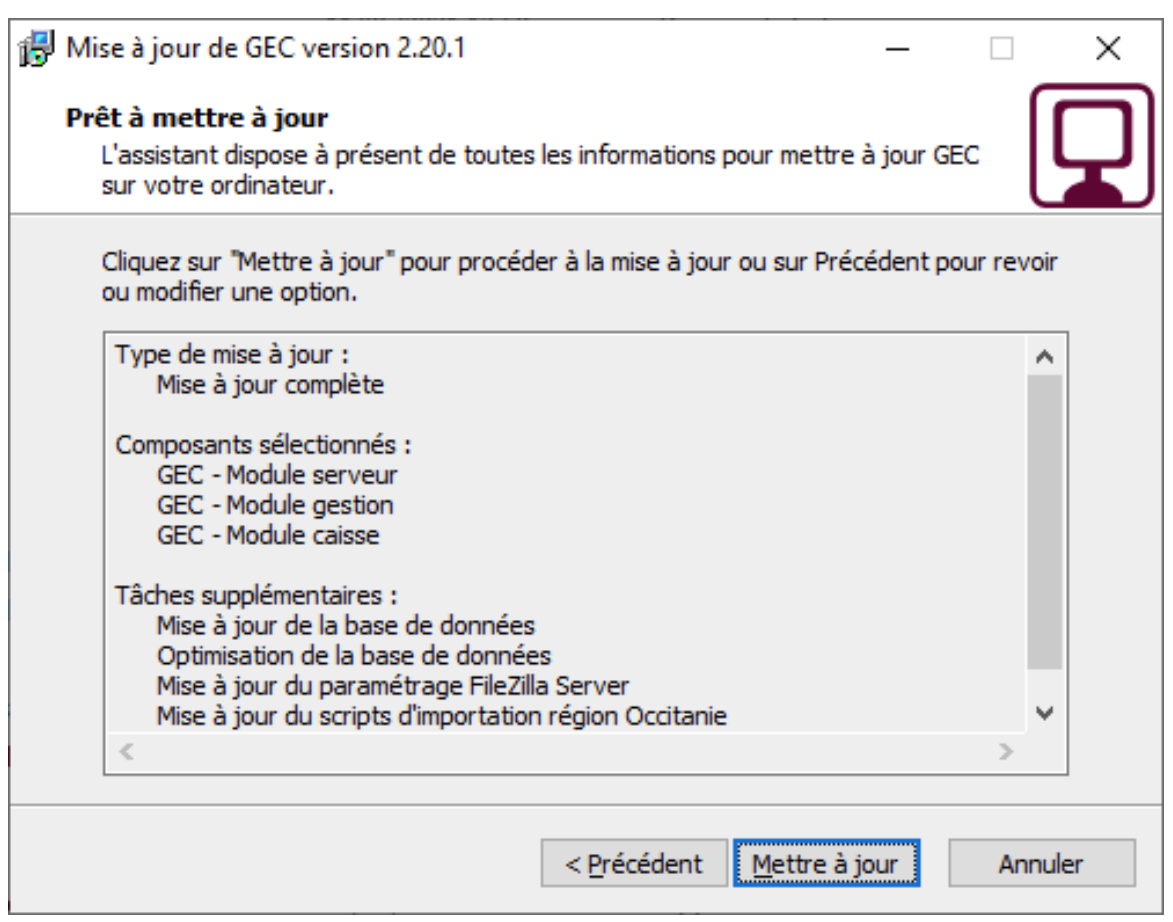

Une fois la mise à jour du poste maître (serveur) effectuée, pensez à démarrer GEC sur les postes client (postes de gestion ou caisses) afin qu'ils se mettent à jour à leur tour.

Référence ID de l'article : #1097 Auteur : Arnaud Dernière mise à jour : 2023-02-16 13:50